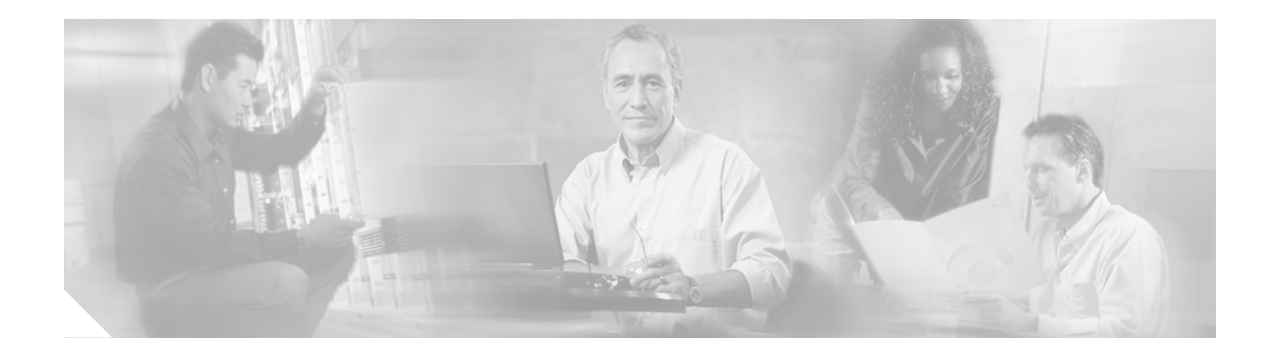

# **SCCP (Skinny) Phone/Endpoint Troubleshooting**

This chapter contains the following topics:

- **•** [Overview, page 45](#page-0-0)
- **•** [Architecture, page 45](#page-0-1)
- **•** [Troubleshooting Tools, page 46](#page-1-0)
- **•** [Error Reporting, page 46](#page-1-1)

## <span id="page-0-0"></span>**Overview**

The Skinny Client Control Protocol (SCCP) comprises of a messaging set between a skinny client and the Cisco CallManager call-processing server and is a lightweight alternative to H.323. All of the Cisco IP Phones communicate with the Cisco CallManager through SCCP.

A skinny client uses:

- **•** TCP/IP to and from one or more Cisco CallManagers to transmit and receive stimulus.
- **•** RTP/UDP/IP to and from a similar skinny client or H.323 terminal for audio.

SCCP is a stimulus-based protocol and is designed as a communications protocol for hardware endpoints and other embedded systems, with significant CPU and memory constraints.

## <span id="page-0-1"></span>**Architecture**

 $\mathbf I$ 

[Figure 27](#page-1-2) shows the interaction between skinny and H.323 clients through the Cisco CallManager server. The skinny client signaling is from the phone to the Cisco CallManager server. The Cisco CallManager server in turn translates the call-control messages to the H.323 client using H.225 for call routing and H.245 for negotiation. After the call is established, the RTP audio stream runs directly between both clients.

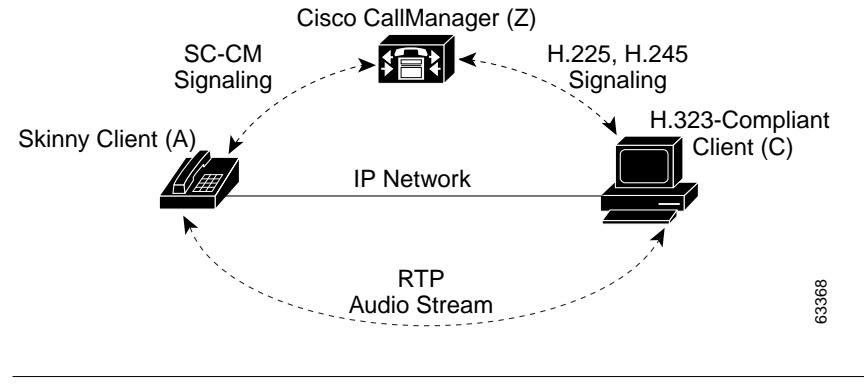

<span id="page-1-2"></span>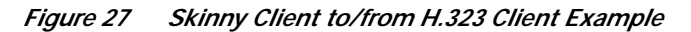

**Note** SCCP is a Cisco propreitary protocol. Special approval and technology licensing agreements are required in order to receive access to SCCP development resources.

# <span id="page-1-0"></span>**Troubleshooting Tools**

Commercially-available tools, such as Sniffer Pro or Ethereal, need to be used for collecting the packets exchanged between the skinny client and the Cisco CallManager server. The skinny client uses TCP/IP for transport. While configuring the network analysis software for capturing the packets, it is important to specify a filter between the the client and the Cisco CallManager sever.

# <span id="page-1-1"></span>**Error Reporting**

The Cisco CallManager traces can also be used to troubleshoot. Collect the Cisco CallManager CCM & SDL traces by setting them to detailed level. The section below details Cisco CallManager trace configuration.

## **Configuring Cisco CallManager Trace Parameters**

This section describes how to configure trace parameters for the Cisco CallManager service.

#### **Procedure**

**Step 1** From the Cisco CallManager Administration window, choose **Application > Cisco CallManager Serviceability**.

The Cisco CallManager Serviceability window displays.

- **Step 2** Choose **Trace > Configuration**.
- **Step 3** From the Servers column, choose the server.

The server that you chose displays next to the Current Server title and a box with configured services displays.

**Step 4** From the Configured Services box, choose the Cisco CallManager service.

 $\mathscr{D}$ 

 $\mathbf I$ 

L

The service that you chose displays next to the Current Service title, along with the current server that you chose. The trace parameters display for the service that you chose.

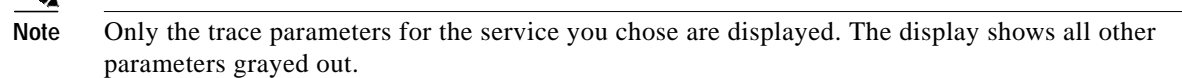

- **Step 5** Check the *Trace On* checkbox.
- **Step 6** If you want trace to apply to all Cisco CallManager servers in the cluster, check the *Apply to All Nodes* checkbox.
- **Step 7** In the *Debug Trace Level* selection box, click the Down arrow.

A list with six debug trace levels displays.

<span id="page-2-0"></span>**Step 8** Click the desired debug trace level as described in [Table 4.](#page-2-0)

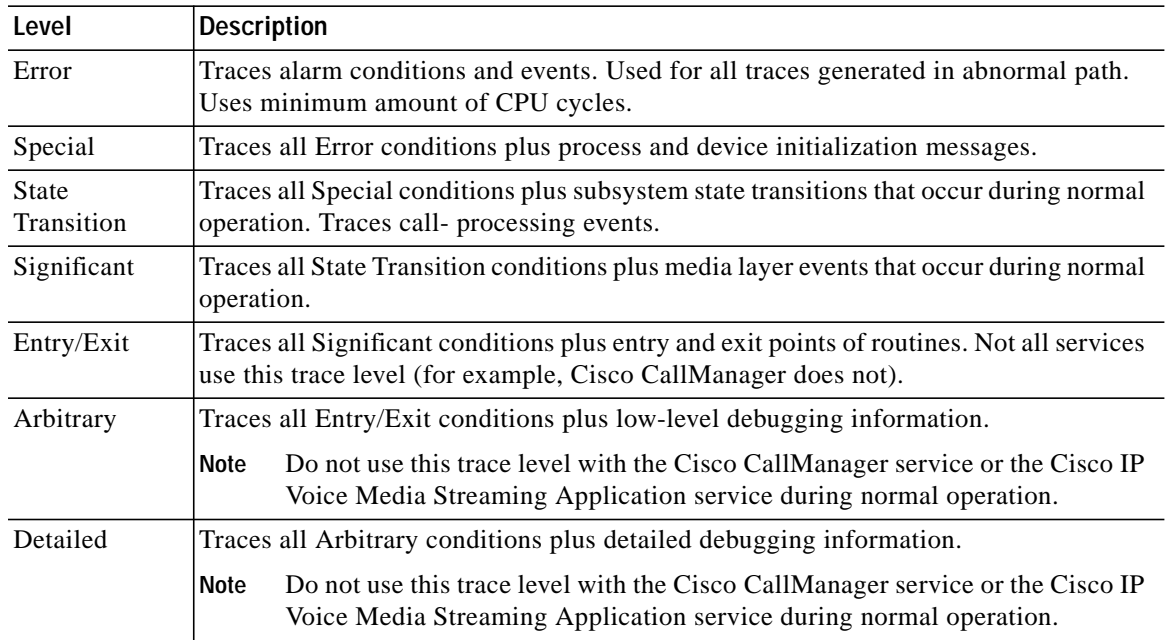

#### *Table 4 Debug Trace Levels*

<span id="page-2-1"></span>**Step 9** Check the *Cisco CallManager Trace Fields* check box. [Table 5](#page-2-1) describes the 17 options from which to choose.

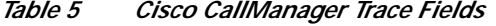

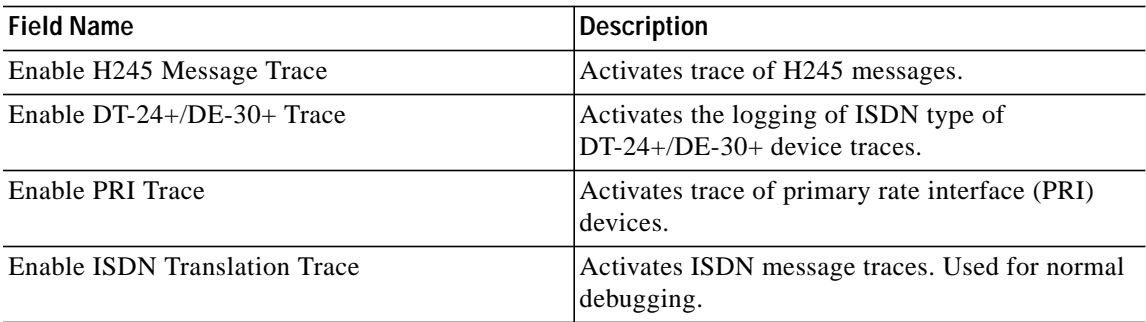

1

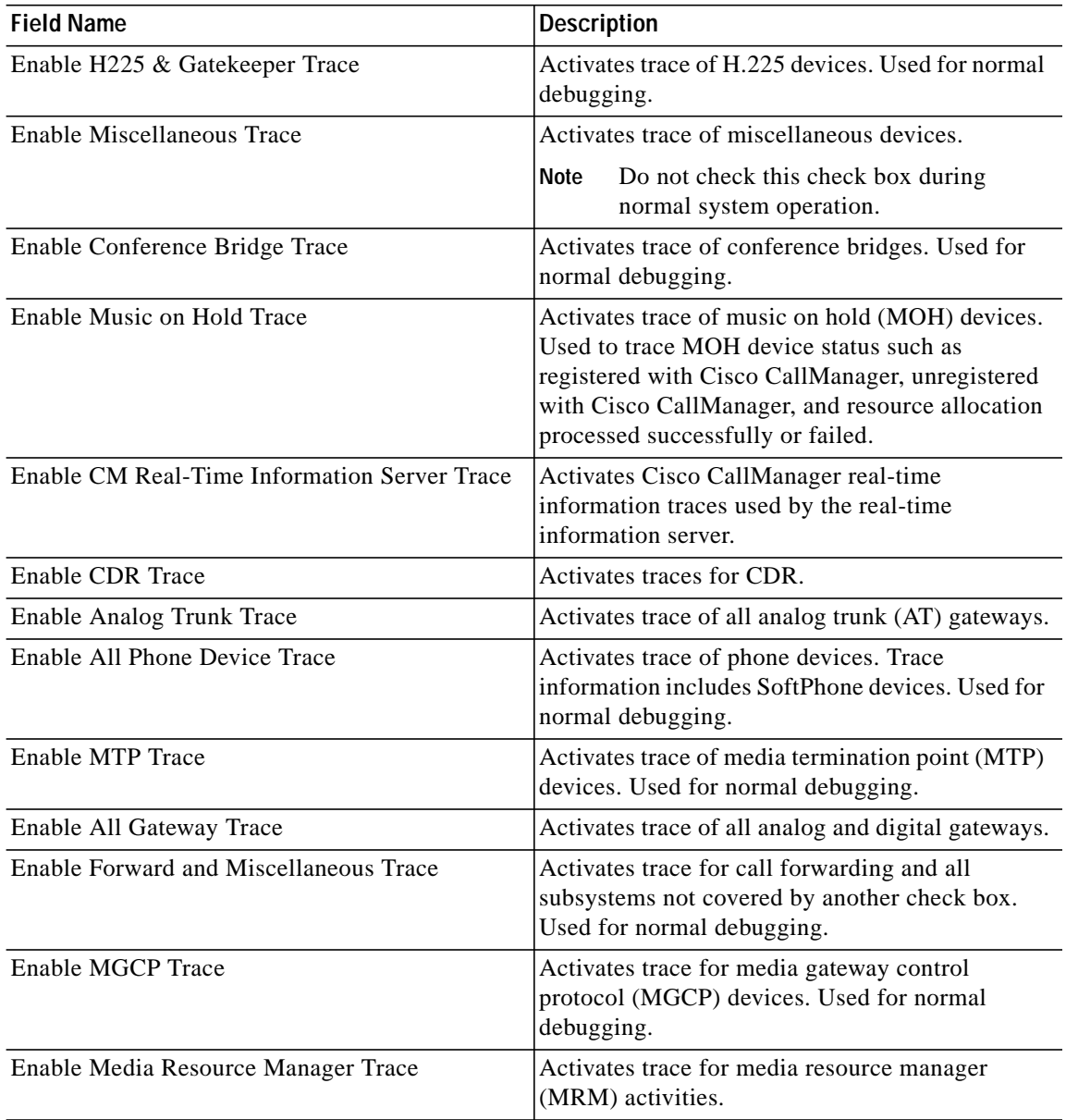

#### *Table 5 Cisco CallManager Trace Fields (continued)*

**Step 10** If you want trace information for specific Cisco CallManager devices, check the De*vice Name Based Trace Monitoring* check box.

If you want trace to apply to non-devices in addition to devices, check the *Include Non-device Traces* check box. If check box is checked, set the appropriate debug trace level as described in [Table 4](#page-2-0).

**Step 11** Check the *Enable File Trace Log* check box to enable the log file to receive trace information.

The default log filename and the default parameters display in the fields. If you want to send the trace information to another file, specify the filename and pathname by clicking the *filename* field. Change the default parameters by clicking the appropriate field and entering the information.

 $\mathcal{L}$ 

| $\mathbf{v}$  |                                                                                                    |  |
|---------------|----------------------------------------------------------------------------------------------------|--|
| <b>Note</b>   | Trace validates the filename and ensures that the filename has a .txt extension. Do not use a filename that<br>exists on another computer. Use a filename that exists on the computer that is running the trace.                                  |  |
|               | The following default trace log filename applies for the Cisco CallManager:<br>C:\ProgramFiles\Cisco\Trace\CCM\ccm.txt. See Table 6 for the trace log file default parameters.                                                                    |  |
| Step 12       | If you want the trace information to be available for trace analysis, check the Enable XML Formatted<br>Output check box. If this check box is not checked, the log file compiles in text format and will not be<br>available for trace analysis. |  |
| Step 13       | If you are a Cisco engineer debugging the system, check the <i>Enable Debug Output String</i> check box;<br>otherwise, continue with the following steps.                                                                                         |  |
| Step 14       | To configure SDL Trace parameters, click <b>SDL Configuration</b> . See "Configuring SDL Trace"<br>Parameters" on page 49.                                                                                                    |  |
| Step 15       | To save your trace parameters configuration, click the Update button.                                                                                                    |  |
|               | The changes to trace configuration take effect immediately for Cisco CallManager.                                                                                                    |  |
| $\mathcal{P}$ |                                                                                                    |  |
| <b>Note</b>   | To set the default, click the SetDefault button. To apply the current settings for chosen services to all<br>nodes in a cluster, check the Apply to all Nodes check box.                                                                          |  |

<span id="page-4-0"></span>*Table 6 Trace Log File Description*

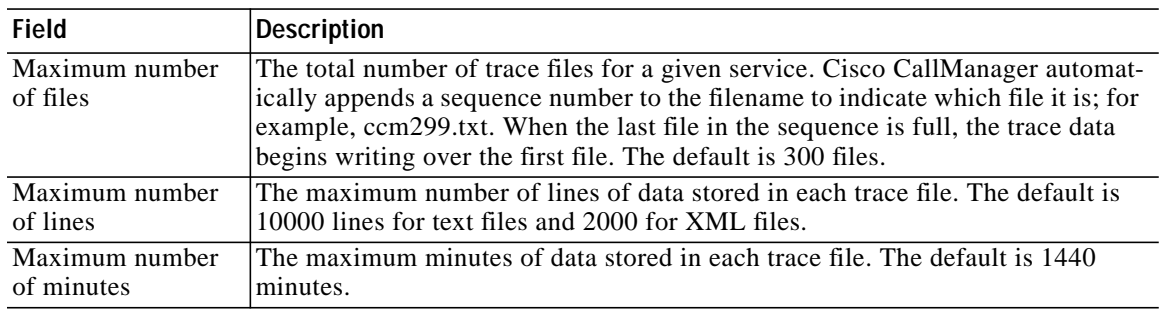

When the trace data exceeds either the maximum number of lines or the maximum minutes for one file, Cisco CallManager closes that file and writes the remaining trace data to the next file in the sequence. For example, you can set up trace files to store a full week of data, with one day of data in each file. To do this, set the number of files to 7, the minutes to 1440 (one day), and the number of lines to a large value such as 10000 (or larger for a busy system).

### <span id="page-4-1"></span>**Configuring SDL Trace Parameters**

 $\Gamma$ 

This section describes how to configure the SDL trace parameters for the Cisco CallManager and Cisco CTIManager services.

**Procedure**

ן

### **Step 1** From the Cisco CallManager or Cisco CTIManager trace configuration window, click the **SDL Configuration** link. The SDL Trace Configuration window displays. **Step 2** Check the *Trace On* check box. **Step 3** If you are configuring SDL parameters for the Cisco CallManager service, check the *Trace Filter Settings* check boxes that you want to apply to this trace as described in [Table 7](#page-5-0). If you are configuring the SDL parameters for the Cisco CTIManager service, check the *Trace Filter Settings* check boxes that you want to apply to this trace as described in [Table 8](#page-6-0). d. **Note** Cisco recommends that you use the defaults unless a Cisco engineer instructs you to do otherwise.

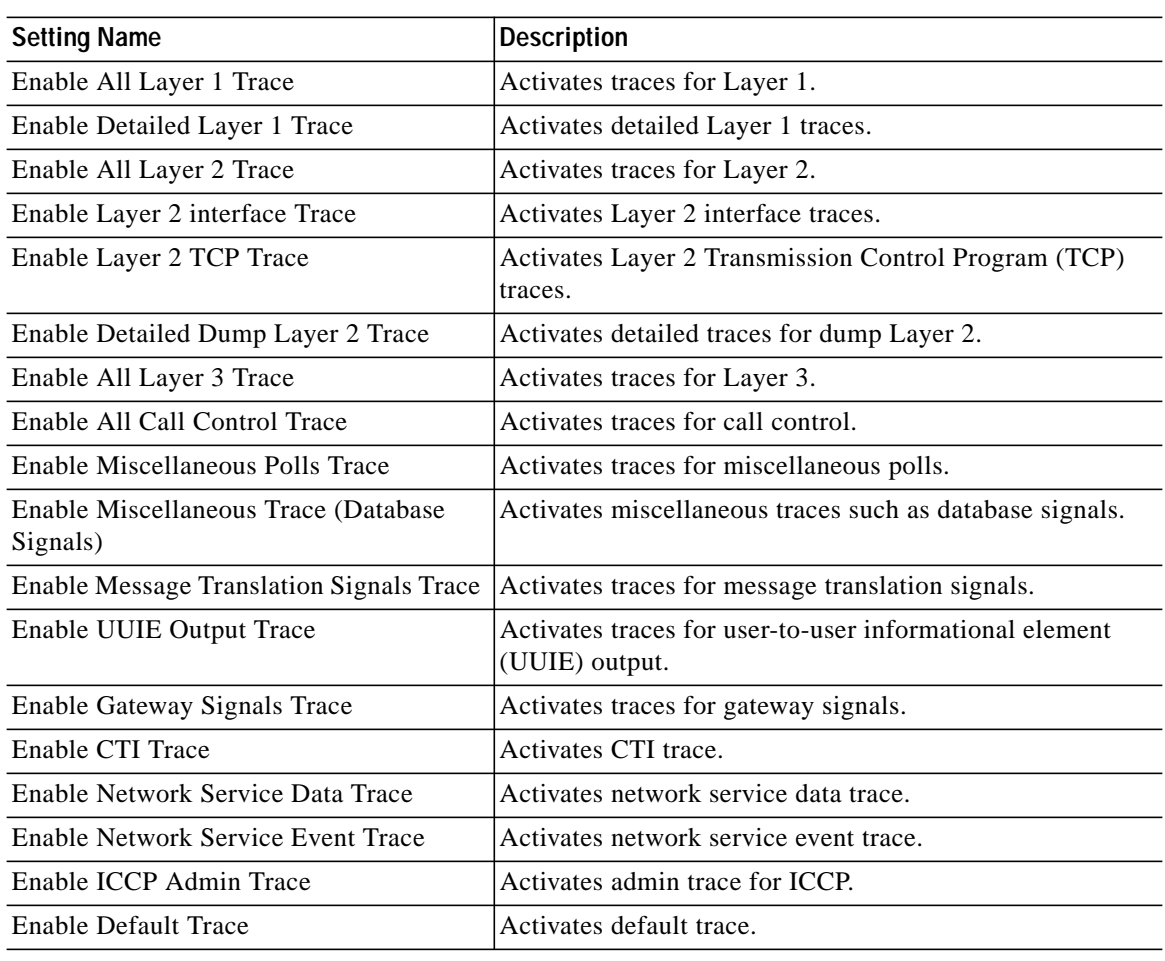

#### <span id="page-5-0"></span>*Table <sup>7</sup>* **Cisco CallManager SDL Configuration Filter Settings**

 $\lceil$ 

<span id="page-6-0"></span>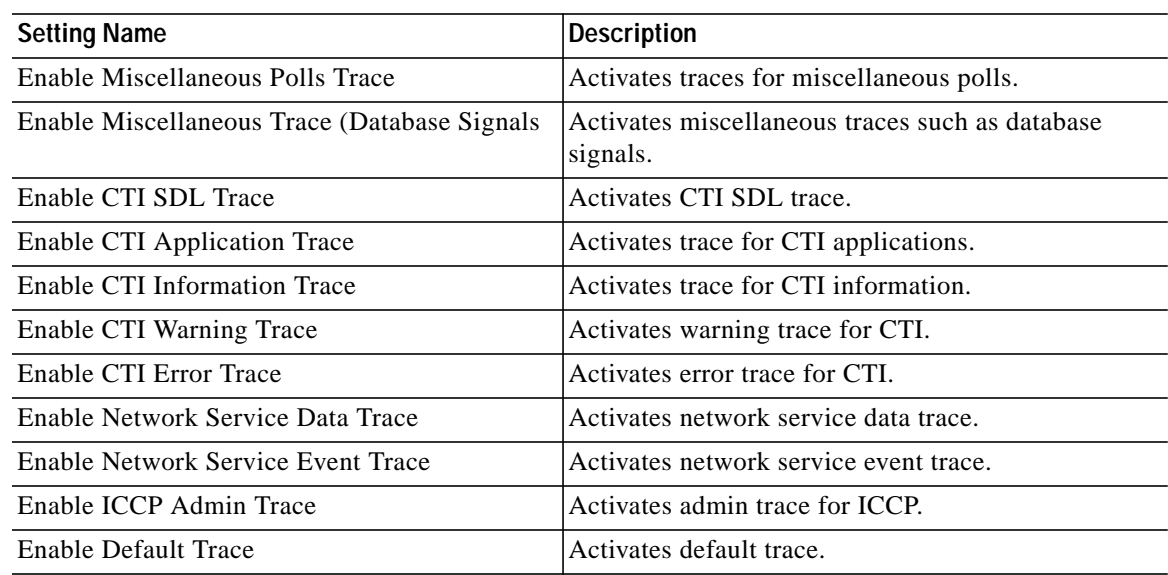

#### *Table 8 Cisco CTIManager Trace SDL Configuration Filter Settings*

<span id="page-6-1"></span>**Step 4** If you are configuring SDL parameters for the Cisco CallManager service, check the *Trace Characteristics* check boxes that you want to apply to this trace as described in [Table 9.](#page-6-1) If you are configuring the SDL parameters for the Cisco CTIManager service, check the *Trace Characteristics* check boxes that you want to apply to this trace as described in [Table 10](#page-7-0).

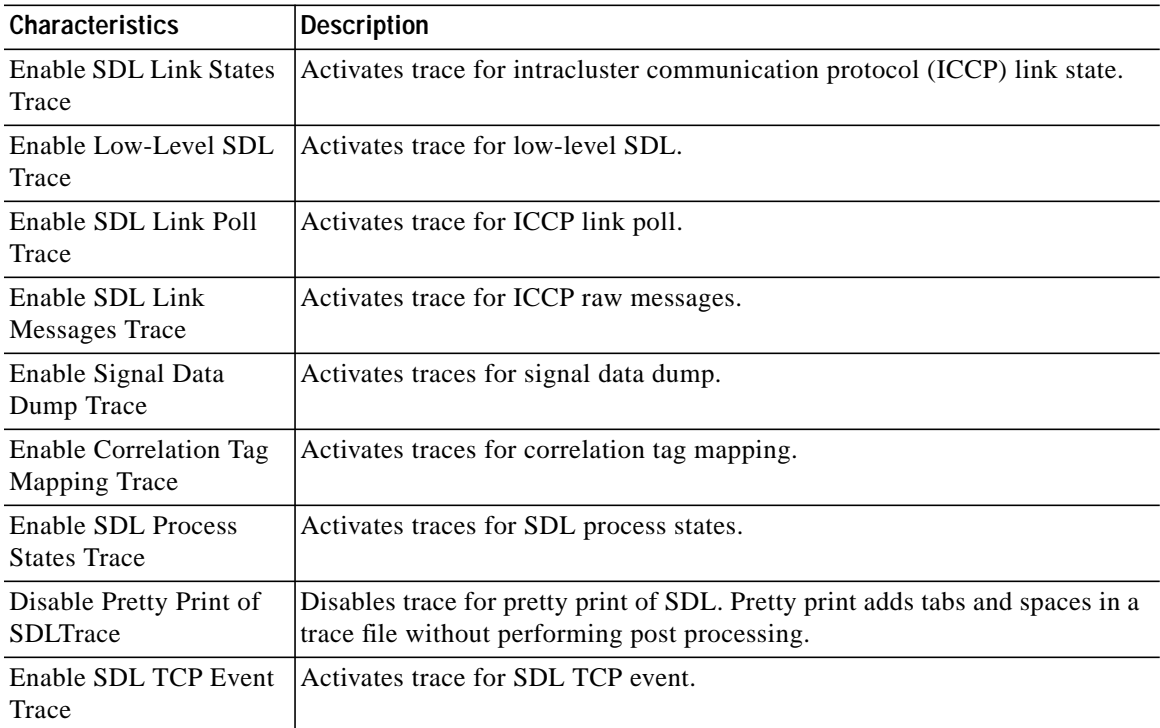

#### *Table 9 Cisco CallManager SDL Configuration Trace Characteristics*

Ι

| <b>Characteristics</b>                    | <b>Description</b>                                                                                                    |  |  |
|-------------------------------------------|----------------------------------------------------------------------------------------------------|--|--|
| Enable SDL Link States<br>Trace           | Activates trace for ICCP link state.                                                                                             |  |  |
| Enable Low-level SDL Trace                | Activates trace for low-level SDL.                                                                                               |  |  |
| Enable SDL Link Poll Trace                | Activates trace for ICCP link poll.                                                                                              |  |  |
| Enable SDL Link Messages<br>Trace         | Activates trace for ICCP raw messages.                                                                                           |  |  |
| Enable Signal Data Dump<br>Trace          | Activates traces for signal data dump.                                                                                           |  |  |
| Enable Correlation Tag<br>Mapping Trace   | Activates traces for correlation tag mapping.                                                                                    |  |  |
| <b>Enable SDL Process States</b><br>Trace | Activates traces for SDL process states.                                                                                         |  |  |
| Disable Pretty Print of SDL<br>Trace      | Disables trace for pretty print of SDL. Pretty print adds tabs and spaces<br>in a trace file without performing post processing. |  |  |
| Enable SDL TCP Event<br>Trace             | Activates trace for SDL TCP event.                                                                                               |  |  |

<span id="page-7-0"></span>*Table 10 Cisco CTIManager SDL Configuration Characteristics*

**Step 5** If you want the trace information available for trace analysis, check the *Enable XML Formatted Output* check box. If this check box is not checked, the log file compiles in text format and will not be available for trace analysis.

The default trace directory path and the default parameters display in the fields. If you want to send the trace information to another file, enter the filename and pathname in the *Trace Directory Path* field. Change the default parameters by clicking the appropriate field and entering the information.

The following default trace log filename applies for SDL Trace Configuration: C:\Program Files\Cisco\Trace\SDL. See [Table 6](#page-4-0) for the Trace log file default parameters.

**Step 6** To save your SDL trace parameters configuration, click the **Update** button.

The changes to trace configuration take effect immediately for SDL Trace Configuration.

s.

**Note** To set the default, click the SetDefault button. To apply the current settings for chosen services to all nodes in a cluster, check the Apply to all Nodes check box.

- **Step 7** To continue with SDL Trace Configuration for another service, choose the service from the *Configured Services* box; otherwise, continue with Step [8](#page-7-1).
- <span id="page-7-1"></span>**Step 8** To return to the Cisco CallManager or Cisco CTIManager SDI Trace Configuration window, click the **SDI Configuration** link.